# FAT

# **ВИДЕОКАМЕРА СЕТЕВАЯ «VCI-121-01»**

## **Инструкция по монтажу** АЦДР.202119.021 ИМ

### **1 МЕРЫ ПРЕДОСТОРОЖНОСТИ**

1.1 При использовании видеокамеры внимательно относитесь к функциям внешнего питания, используйте только устройства и блоки питания, подходящие (рекомендованные) к видеокамере и вашим электросетям.

1.2 Убедитесь в том, что соединительные провода (разъемы) подключены с соблюдением полярности. Неверное соединение может привести к повреждению и/или неправильному функционированию оборудования.

1.3 Если видеокамера находится на стене или потолке, она должна быть надежно закреплена.

1.4 Не устанавливайте видеокамеру в местах, температура которых опускается ниже -65 °С и/или поднимается выше +60 °С, с влажностью выше 95%, повышенного испарения и парообразования, усиленной вибрации.

1.5 При установке видеокамеры в непосредственной близости от источников мощных электромагнитных полей видеосигнал может быть искажен помехами.

1.6 При монтаже провода электропитания и выходов следует оставить достаточное пространство для легкого доступа при дальнейшем обслуживании устройства.

1.7 Предотвращайте механические повреждения видеокамеры. Несоответствующие условия хранения и эксплуатации видеокамеры могут привести к повреждению оборудования.

1.8 В случае, если от устройства идет дым или непонятные запахи, немедленно выключите питание и свяжитесь с авторизованным сервисным центром (вашим поставщиком).

1.9 Если, на ваш взгляд, устройство работает некорректно, ни в коем случае не пытайтесь разобрать его самостоятельно. Свяжитесь с авторизованным сервисным центром (вашим поставщиком).

### **2 УСТАНОВКА КАРТЫ «MICRO SD»**

**Примечание:** Перед установкой карты «Micro SD» следует отключить питание и выключить устройство.

Откройте корпус устройства и найдите слот для карты «Micro SD». Определите направление карты «Micro SD», руководствуясь направлением, указанным на устройстве, и вставьте карту «Micro SD» в слот (рис. 1).

### **3 КНОПКА АППАРАТНОГО СБРОСА**

Кнопка аппаратного сброса используется для возврата к настройкам по умолчанию. Если нажать и удерживать эту кнопку в течение 5 секунд, конфигурация системы вернется к заводским настройкам (рис.1).

Слот для карты Micro SD

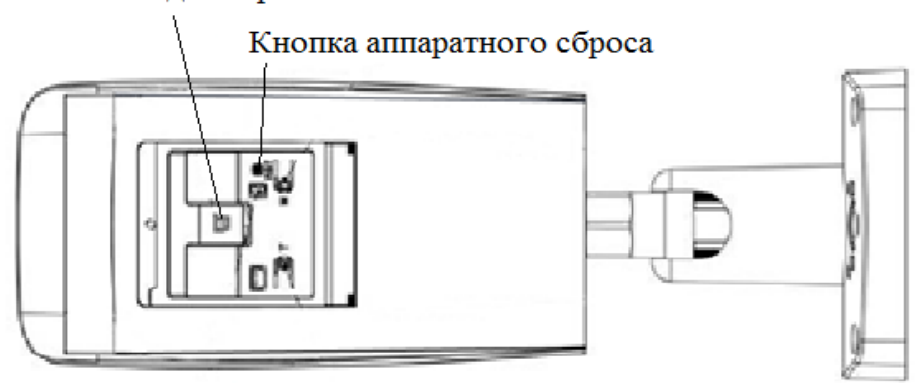

Рисунок 1

### **4 МОНТАЖ**

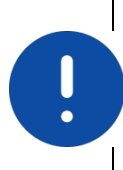

ВНИМАНИЕ!

Монтаж и пусконаладочные работы изделия, включая регулировку объектива, проводить при окружающей и температуре не ниже +10 °С, относительной влажности воздуха не выше 80%, при отсутствии повышенного испарения и парообразования, усиленной вибрации.

4.1 Убедитесь, что монтажная поверхность способна выдерживать трехкратный вес камеры и кронштейна.

4.2 Выберите место крепления камеры с учетом габаритных размеров (рис.2) и удобства работы с монтажным инструментом.

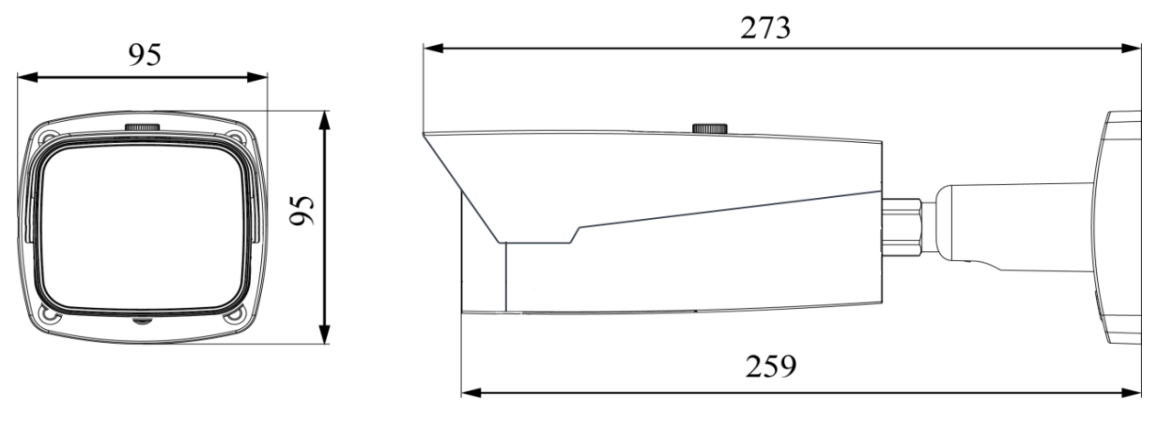

Рисунок 2

4.3 Протяните соединительные провода через кронштейн и подключите в соответствии со схемой внешних подключений (рис.3) и соблюдением полярности. Неверное соединение может привести к повреждению и/или неправильному функционированию оборудования.

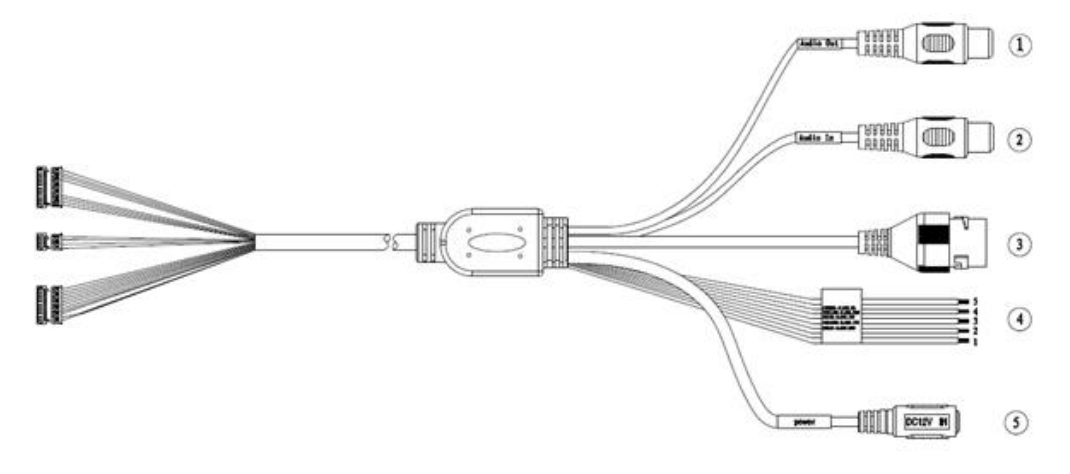

Рисунок 3

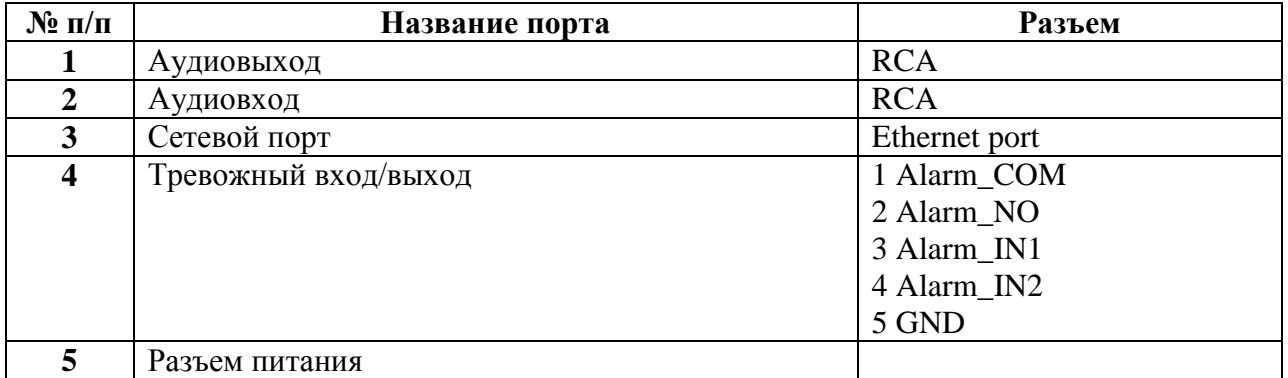

4.4 Прикрепите видеокамеру к установочной поверхности (рис.4). При необходимости поверните корпус видеокамеры на желаемый угол (рис.4).

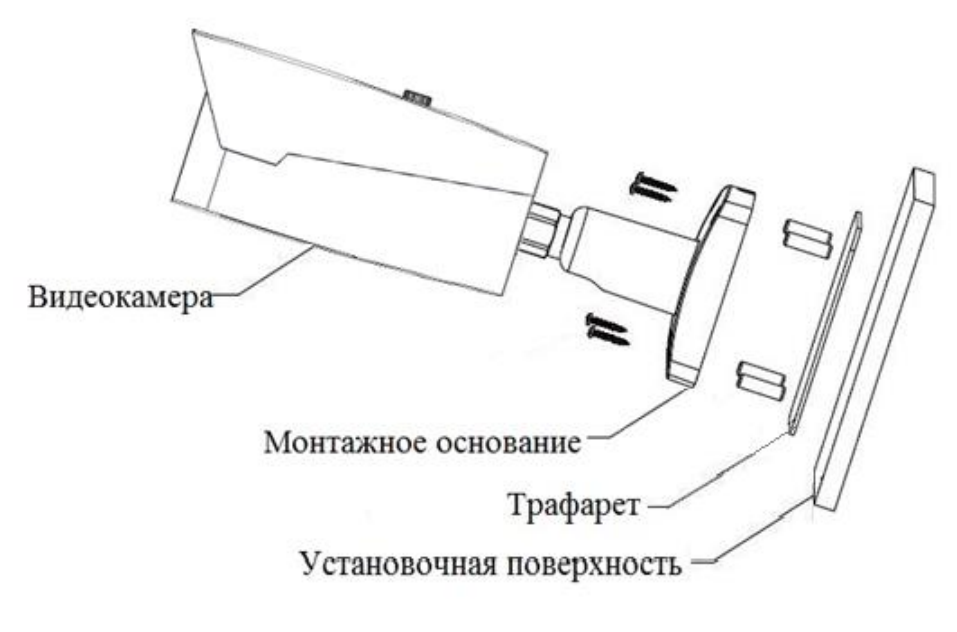

Рисунок 4

4.5 Камера оборудована моторизированным объективом, настройка фокусного расстояния и подстройка резкости предполагается через web−интерфейс камеры. При необходимости можно выполнить настройку фокусного расстояния вручную с помощью кнопок настройки на самой камере Для этого предварительно подключите камеру к аналоговому монитору, используя соответствующий видеовыход на камере. (рис.5).

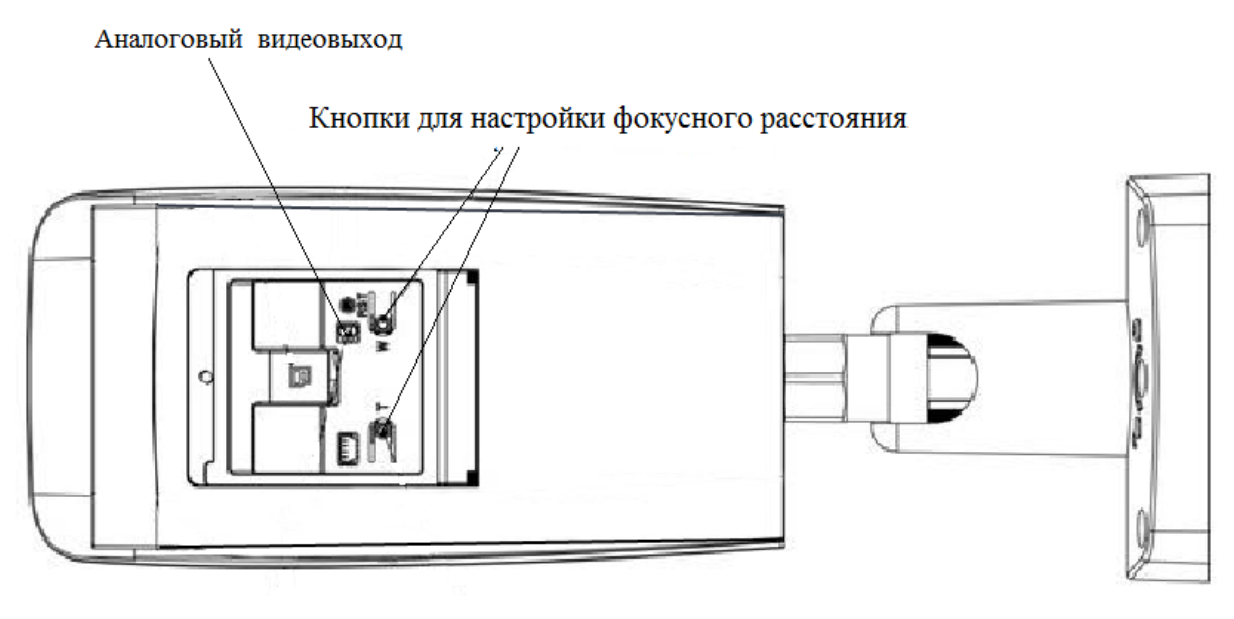

Рисунок 5

## **5 ПРОВЕРКА РАБОТОСПОСОБНОСТИ И ПЕРВИЧНАЯ НАСТРОЙКА 5.1 Подключение к Web-интерфейсу Видеокамера по умолчанию имеет:**

- IP адрес **192.168.1.108**
- имя пользователя: **admin**
- пароль: **admin**

Откройте браузер Internet Explorer и введите IP-адрес видеокамеры в адресной строке. При первом подключении к Web-интерфейсу, в течение минуты, появится системное сообщение с предложением установки Web-плагина (рис.6, 7). Нажмите «Запустить» для автоматической установки компонентов.

**Внимание:** Для автоматической установки Web-плагина требуются административные права в ОС Windows.

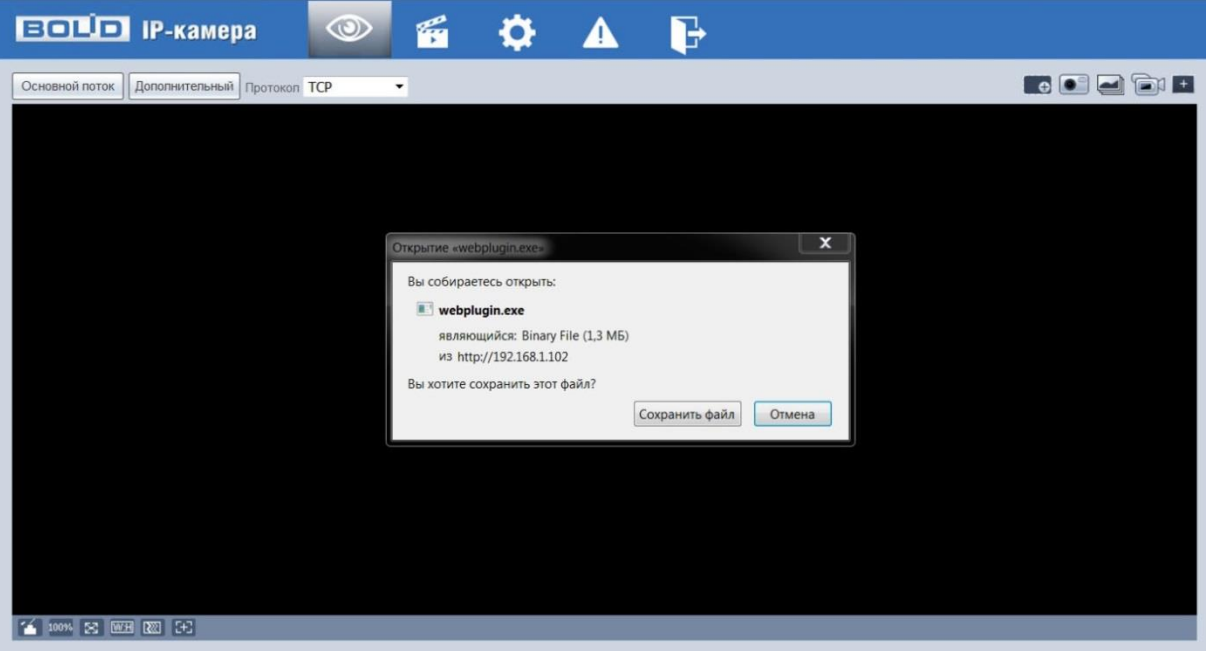

Рисунок 6

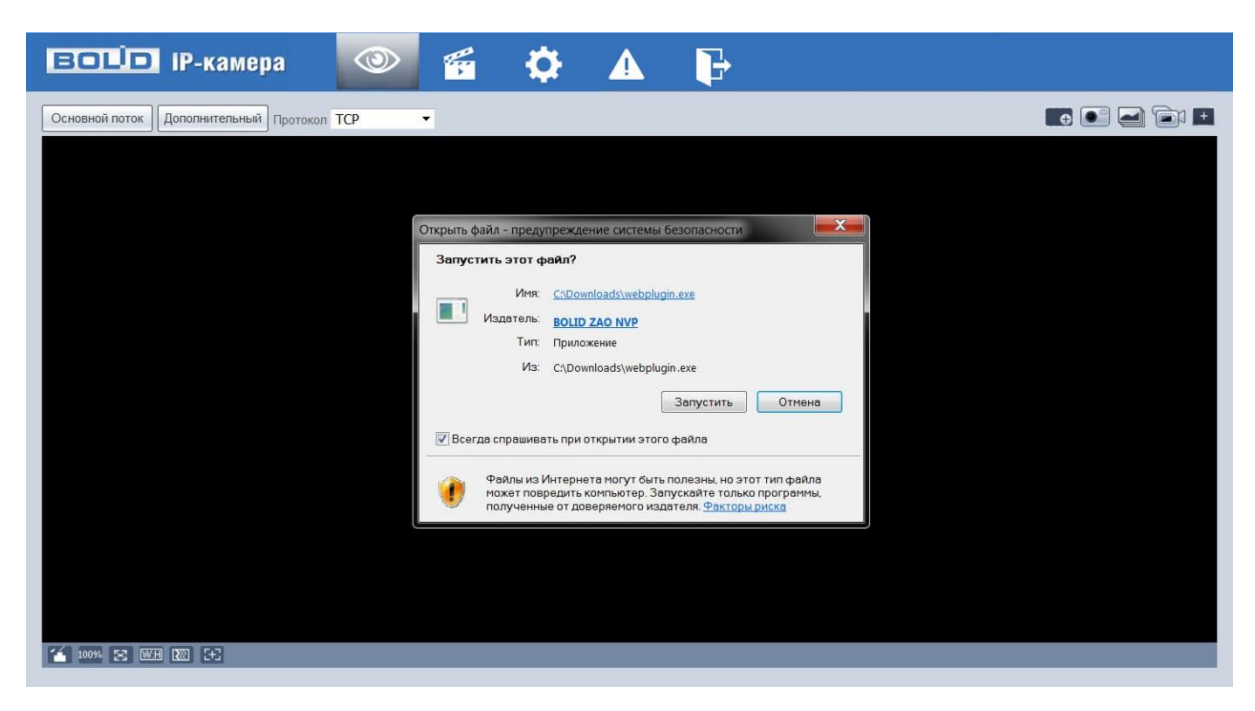

Рисунок 7

Введите ваше имя пользователя и пароль, нажмите кнопку "Вход" (рис.8).

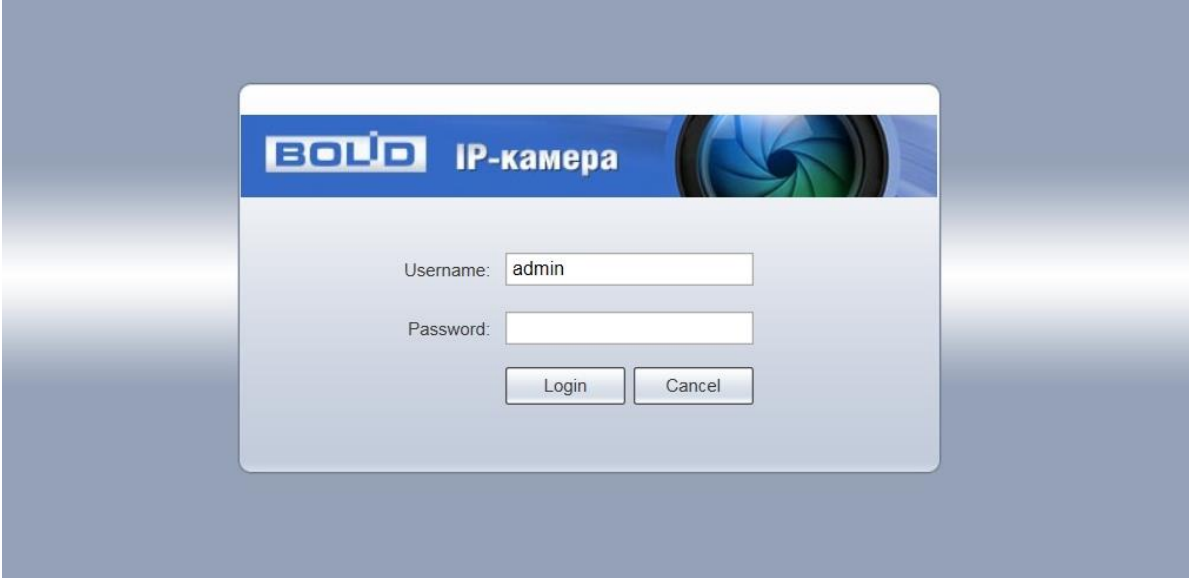

Рисунок 8

После успешной авторизации вы попадете в главное окно Web-интерфейса (рис.9).

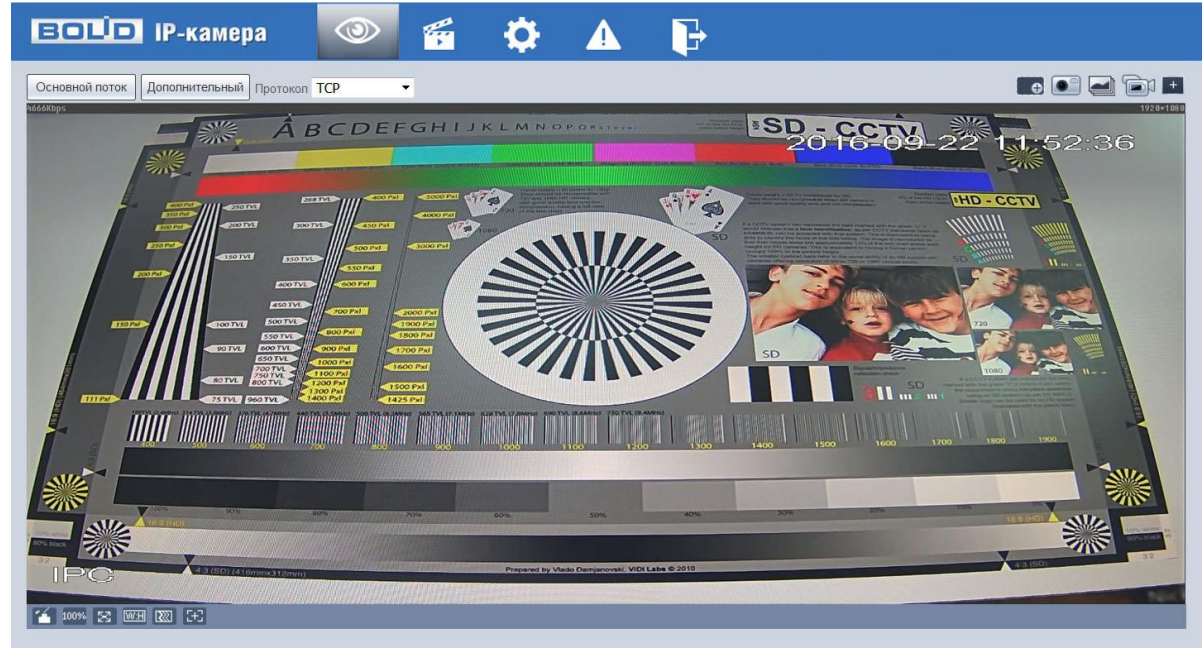

Рисунок 9

Если планируется использовать более одной камеры, то требуется сменить IP адрес изделия на любой свободный до подключения других камер.

Для изменения IP-адреса, необходимо перейти в раздел Настройки/Сеть/TCP-IP, изменить значение параметра IP-адрес и нажать «Сохранить» (рис.10).

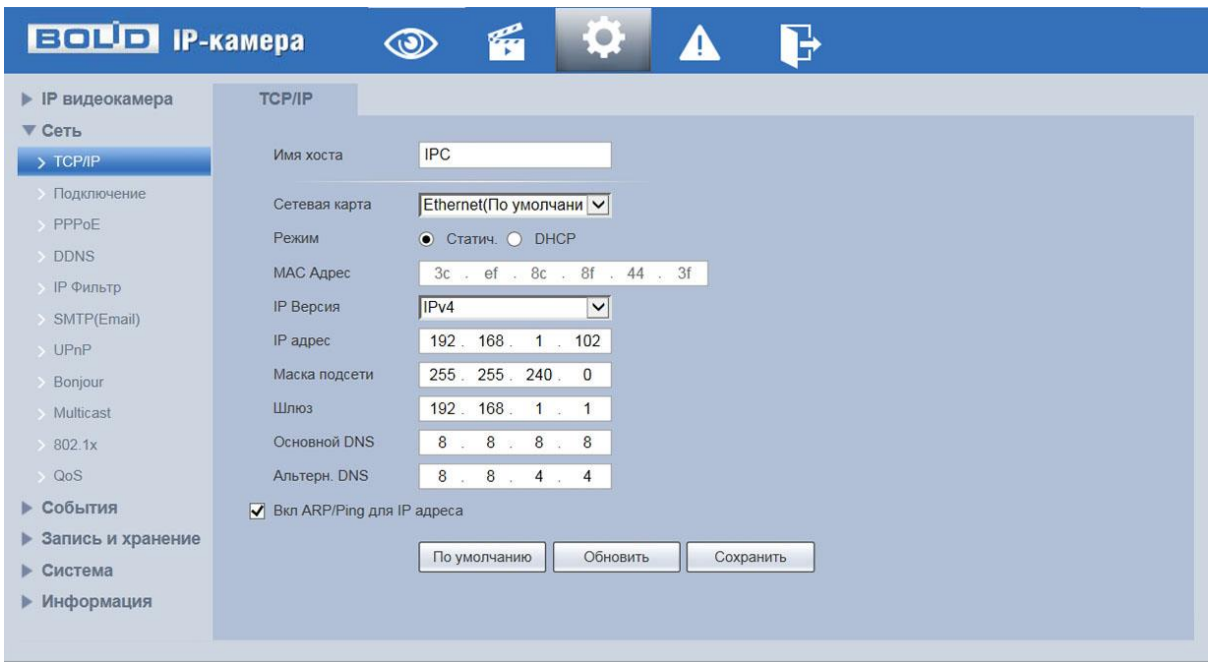

Рисунок 10

### **5.2 Использование утилиты BOLID VideoScan.**

В случае отсутствия возможности доступа к камере через Web-интерфейс, а так же, если неизвестен текущий IP-адрес изделия, можно воспользоваться специальной утилитой BOLID VideoScan.

Данная утилита используется для обнаружения текущего IP адреса устройства в сети, для изменения IP адреса, управления базовыми настройками, а также для обновления прошивки.

По умолчанию имя пользователя **admin**, пароль - **admin**, порт **37777**.

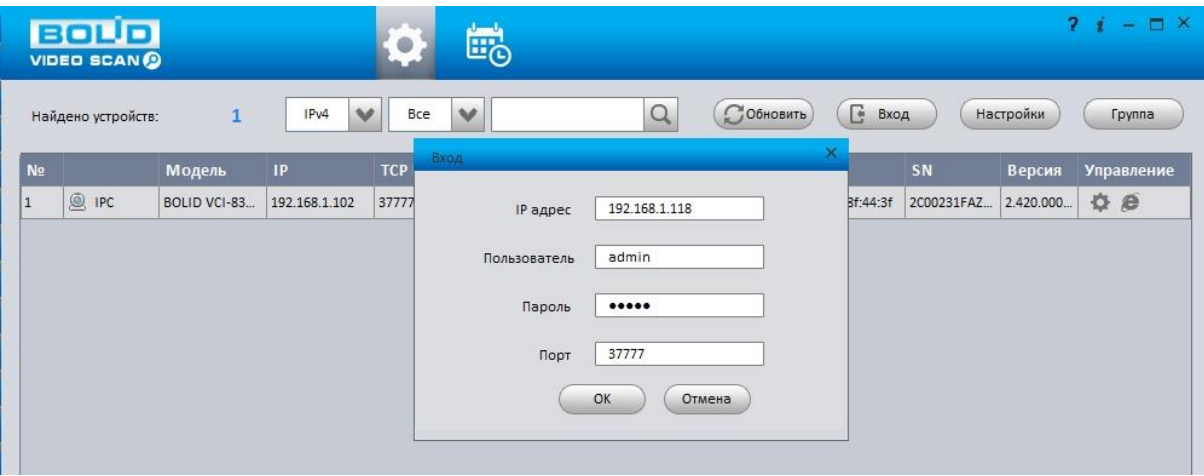

Рисунок 11

Измените IP-адрес камеры в "Сетевом" интерфейсе, нажмите кнопку "Сохранить", чтобы завершить изменение. На рисунке 12 представлены базовые параметры для изменения.

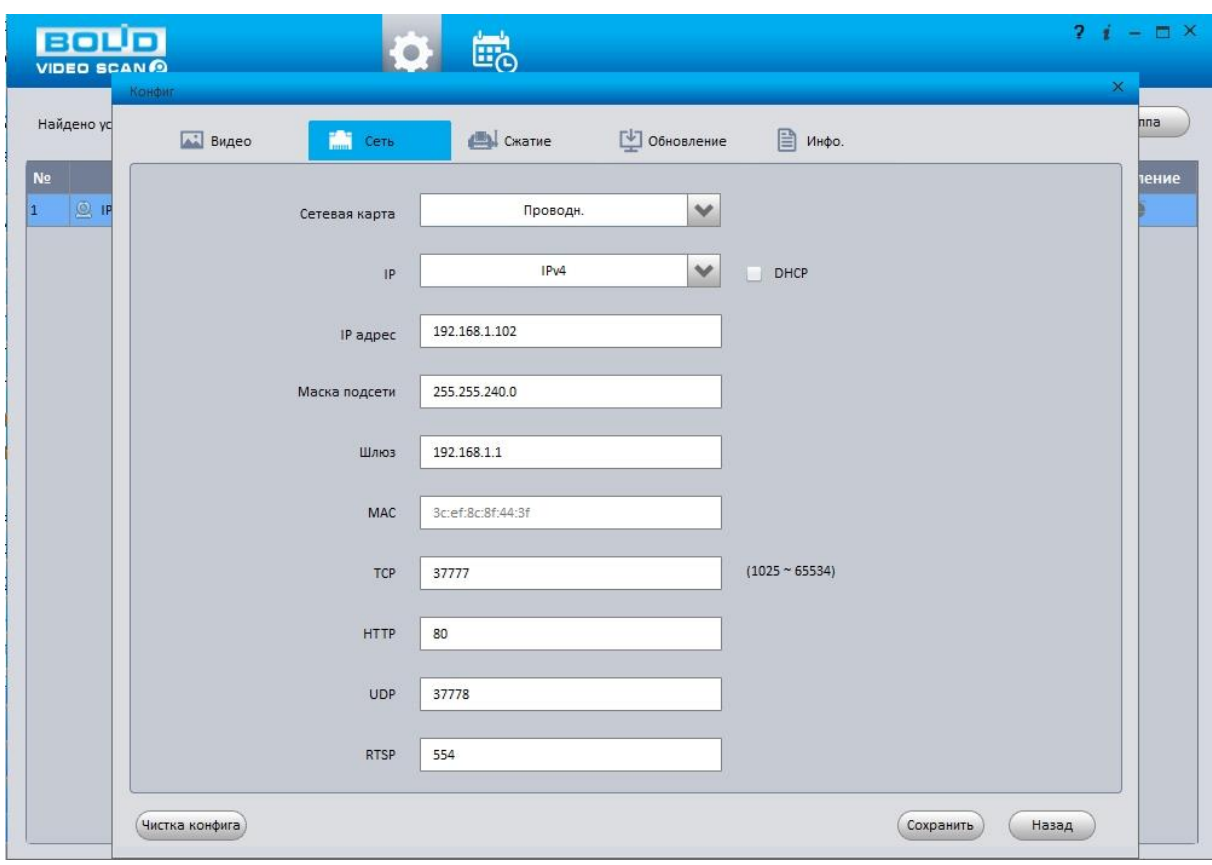

Рисунок 12

Более подробная информация содержится на CD, входящем в комплект устройства, а также на сайте компании **http://bolid.ru**

При затруднениях, возникающих при настройке и эксплуатации изделия, рекомендуется обращаться в техподдержку:

**Тел.: (495) 775-71-55** (многоканальный); **E-mail: [support@bolid.ru.](mailto:support@bolid.ru)**

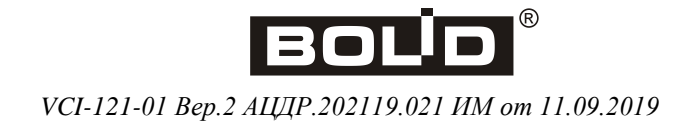